# **Highly Readable Menus in Blackboard**

One of Blackboard's strengths is its frameset. The webpage look is an immediate cue to learners entering for the first time: "This looks like the Internet and I know how to navigate the web." You can take advantage of this cue to match the learners' expectation and thus launch the learning experience right away.

The left hand menu is the obvious Bb navigation means. There's also a breadcrumb display at the top of the main frame. Learners may not notice it for months. So, the feature to maximize from the start is the left-hand menu.

We recommend a stable set of menu options: some elements belong in every course. Those should be shared freely among instructors in the same program. On the next several pages are some of our favorite menu "looks" with instructions on how to create them.

This *Maximizing Bb Tip Sheet* is from consultants Mary Bold and Lillian Chenoweth:

*www.boldproductions.com*

**Mary Bold**, Ph.D., CFLE **Lillian Chenoweth**, Ph.D. bold@marybold.com lillian.chenoweth@gmail.com **Blackboard 6 permits the choice of "text" menu as opposed to buttons.** 

- 1. From the Bb Control Panel, select **Settings** <sup>&</sup>gt; **Course Design** <sup>&</sup>gt; **Course Design** (not a typo)
- 2. For the most compact (and good-looking) menu, select **Text** style
- 3. Set background and text colors. Select high-contrast colors.
- 4. Click Submit at bottom.

#### **Course Design 6** Select Menu Style ⊙ Text ◯ Buttons Announcements **Announcements** Course Information **Course Information** Staff Information Course Documents Staff Information Assignments **Course Documents** Communication **Discussion Board** Assignments **External Links** micati **2** Select Style Properties **Instructions:** Click on the color picker to choose a color. Select background color for Menu:  $\circ$  Pick **Select text color for Menu: B** Pick **8** Submit Click Submit to finish. Click Cancel to quit.

Order CD **Syllabus Quiz** Plagiarism Quiz **Interaction** Survey **Announcements** Course Info Calendar **Discussions Assignments** Roster Homepage Personal Info

 $\bullet$ 

### **Horizontal rules build in organization & white space.**

1. From the Bb Control Panel, select **Manage Course Menu** Then **Add** a **Content Area** 

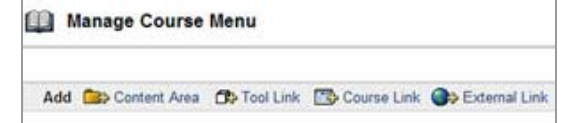

## 2. To create the rule, type unders cores (varying lengths)

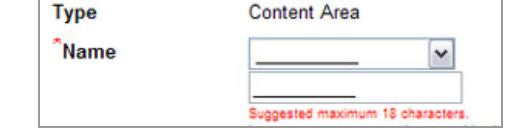

OR other s ymbols such as ……….. +++++++++ |||||||||||||

#### **Rules can also be set with a little HTML code.**

Enter the HTML tag for horizontal rule (hr) along with a 6-character code for color.

00CCCC

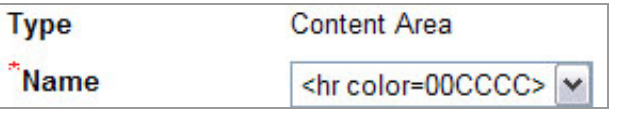

Use one of the many free charts on the Internet to select color code, or use <sup>a</sup> color picker and then let softwar egenerate the code for you.

## Book Intro BecomingPro - 1 Placement - 2 **Experience - 3** Integrating - 4 Communication - 5 Ethics+Policy - 6 Assess/Eval - 7  $After... - 8$ Appendix Glossary

## **Color text can be used to highlight current items.**

Right-flush text is almost never acceptable in print. But it is the default alignment in Bb menus. It effectively aligns a series of numerals.

Items #2 and #3 are bold-faced and enlarged with code (see box below). All other text is formatted through the Course Design dialog box accessed in the Control Panel.

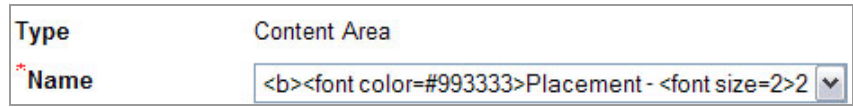

### **Language**=**Organizer**

A standard menu allows students to navigate the same way in every course. But courses are not all organized the same way.

Thus, we begin courses with standards like these at left. And then we accept that instructors will insert organizing language that suits the course:

by module, by month, or by topic.

Order CD **Syllabus Quiz Plagiarism Quiz Interaction** Survey **Announcements** Course Info Calendar **Discussions Assignments** Roster Homepage Personal Info **Privacy Options** My Grades HelpDesk **Tech Tips APA Guides Library Links** Faculty Email

Module 1 Module 2 Module 3 Mid-term Week Module 4 Module 5 Module 6 Module 7 **Final Exam** September October November

**Discussion Board** Mid-Term Exam **Theory Notes Applied Theory** Paper Research Synthesis

#### **Other user-friendly menu blocks we have used**

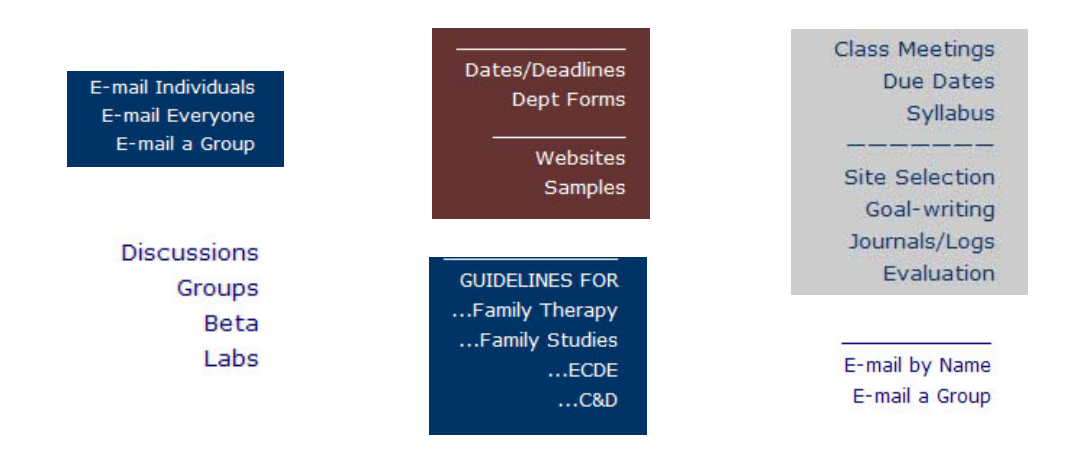

© 2006 Mary Bold, Ph.D., CFLE

#### *Maximizing Bb Tip Sheet*